#### **Help Manual Broker Online Training – Renewal**

This facility provides to registrations for single candidate. For availing this facility, company should create their profile on

<https://www.insuranceinstituteofindia.com/web/guest/to-create-company-profile>

Candidate can enroll for any of below category,

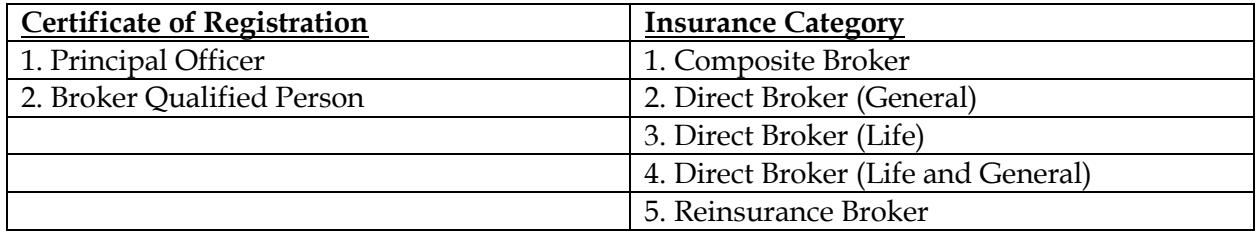

### **Steps for Renewal Online Registration and Training.**

- 1. Payment of Renewal Training Fees
- 2. Receipt of Training Fees
- 3. Online Training
- 4. Attend Self-assessment Test
- 5. Download TCC

### **Step 1. Payment of Renewal Training Fees.**

To make the payment of renewal training fees please click on the below link,

<https://www.insuranceinstituteofindia.com/web/guest/profile-creation-and-payment>

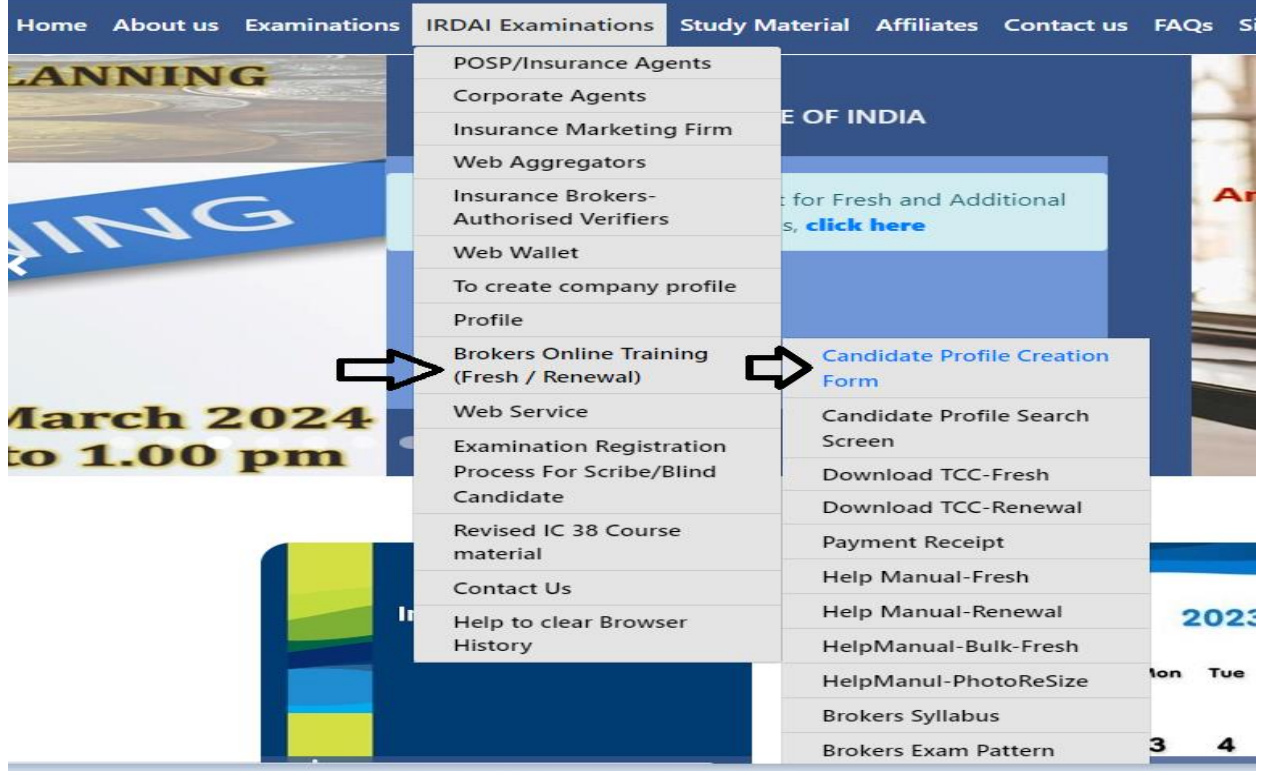

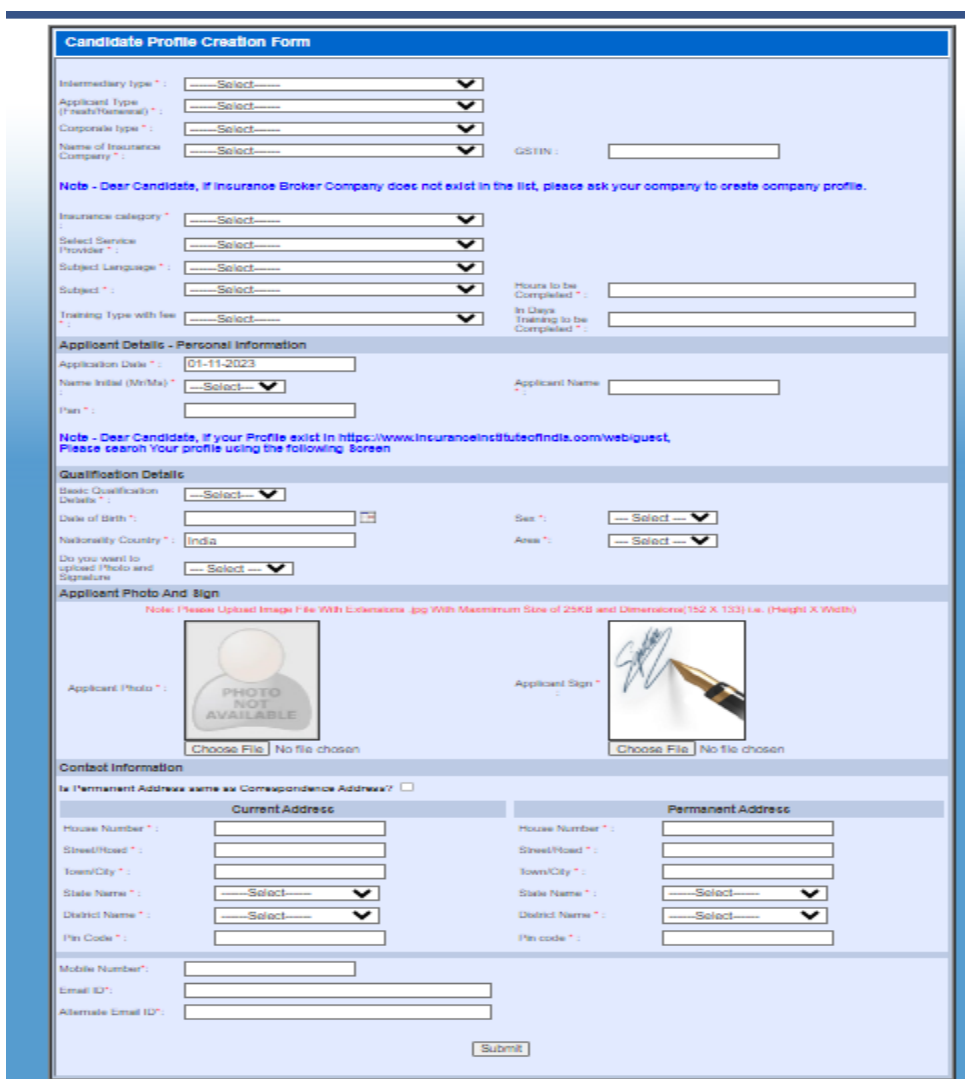

After creating the profile you can **immediately** proceed for payment.

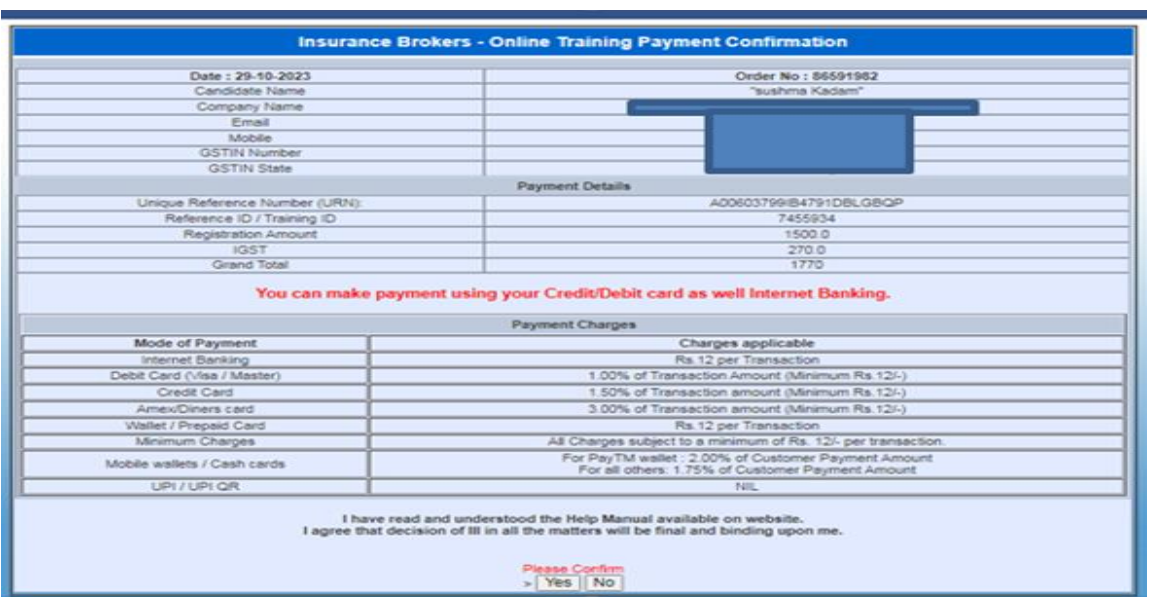

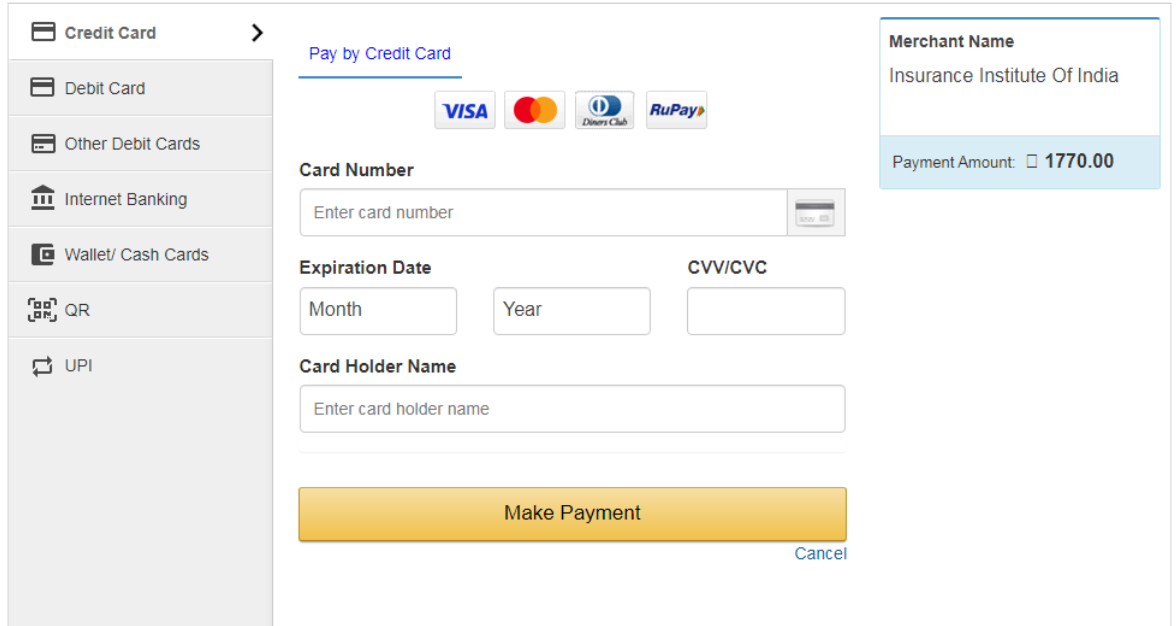

**If you wish to make the payment later after creating profile, click on the below link,**

**<https://www.insuranceinstituteofindia.com/web/guest/using-profile-details-proceed-for-payment1>**

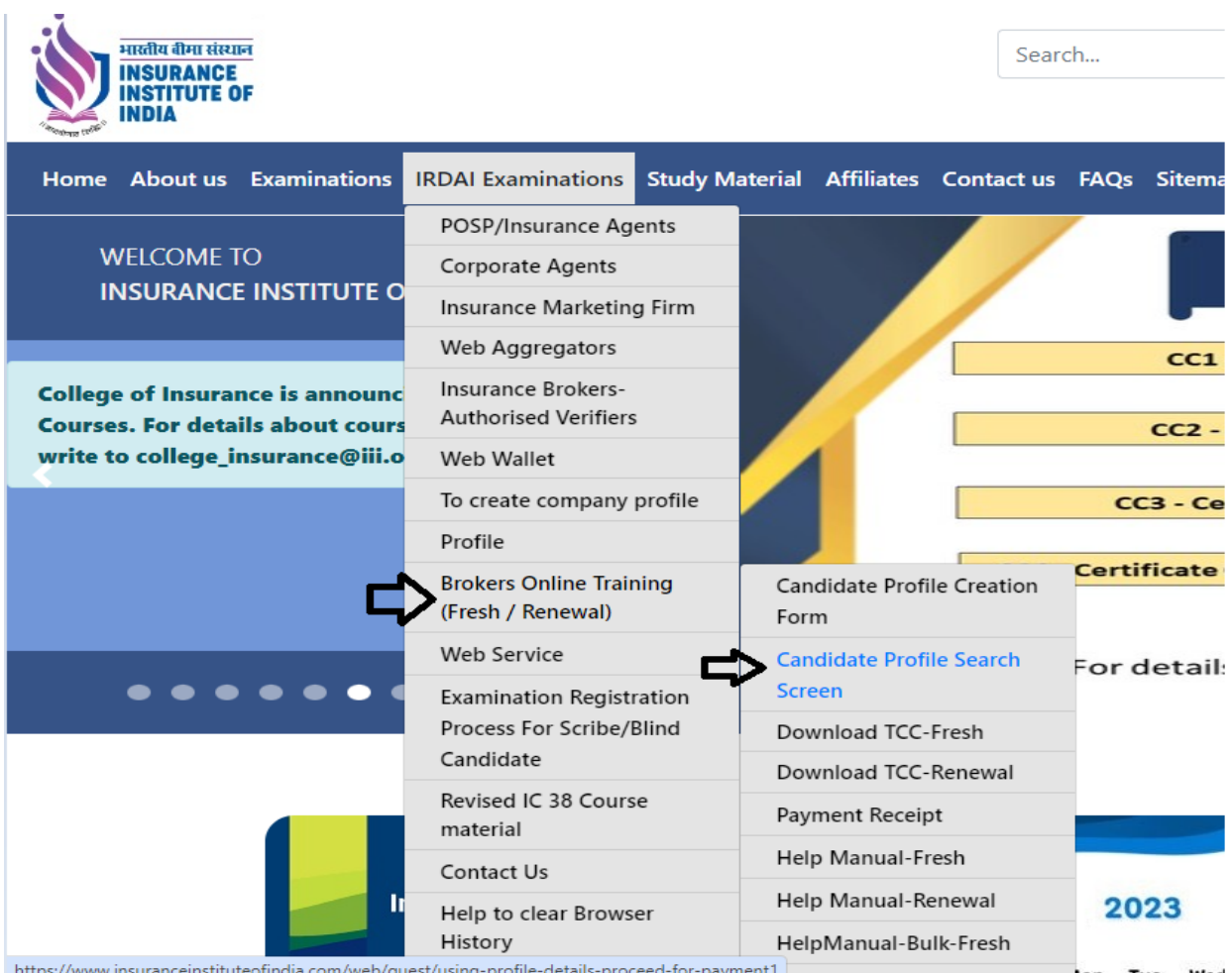

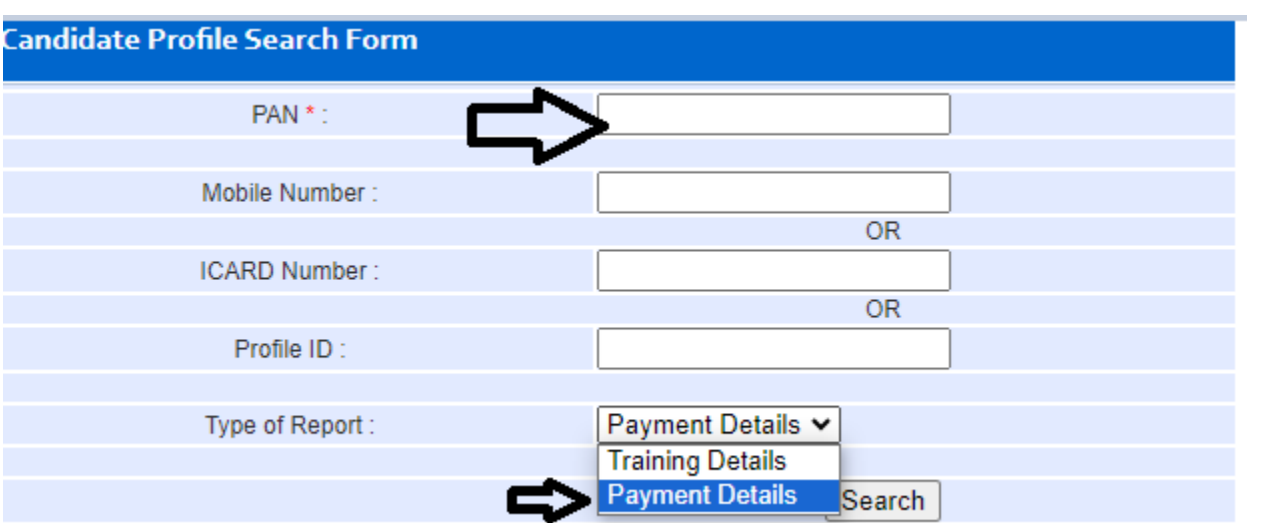

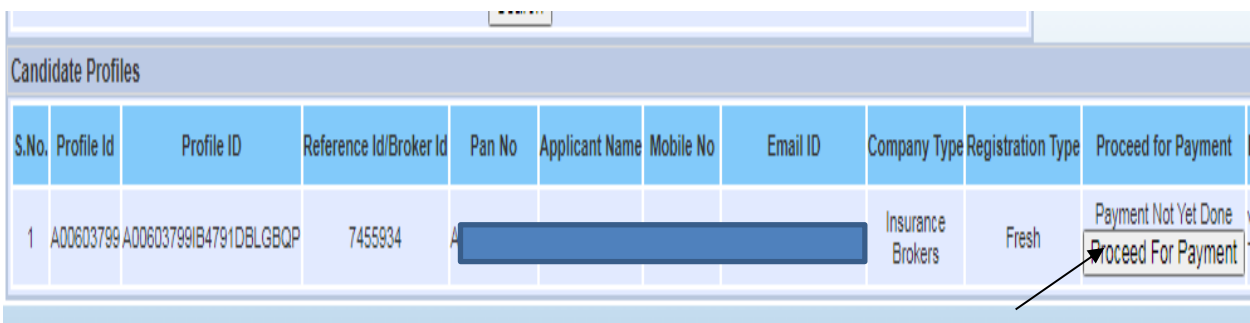

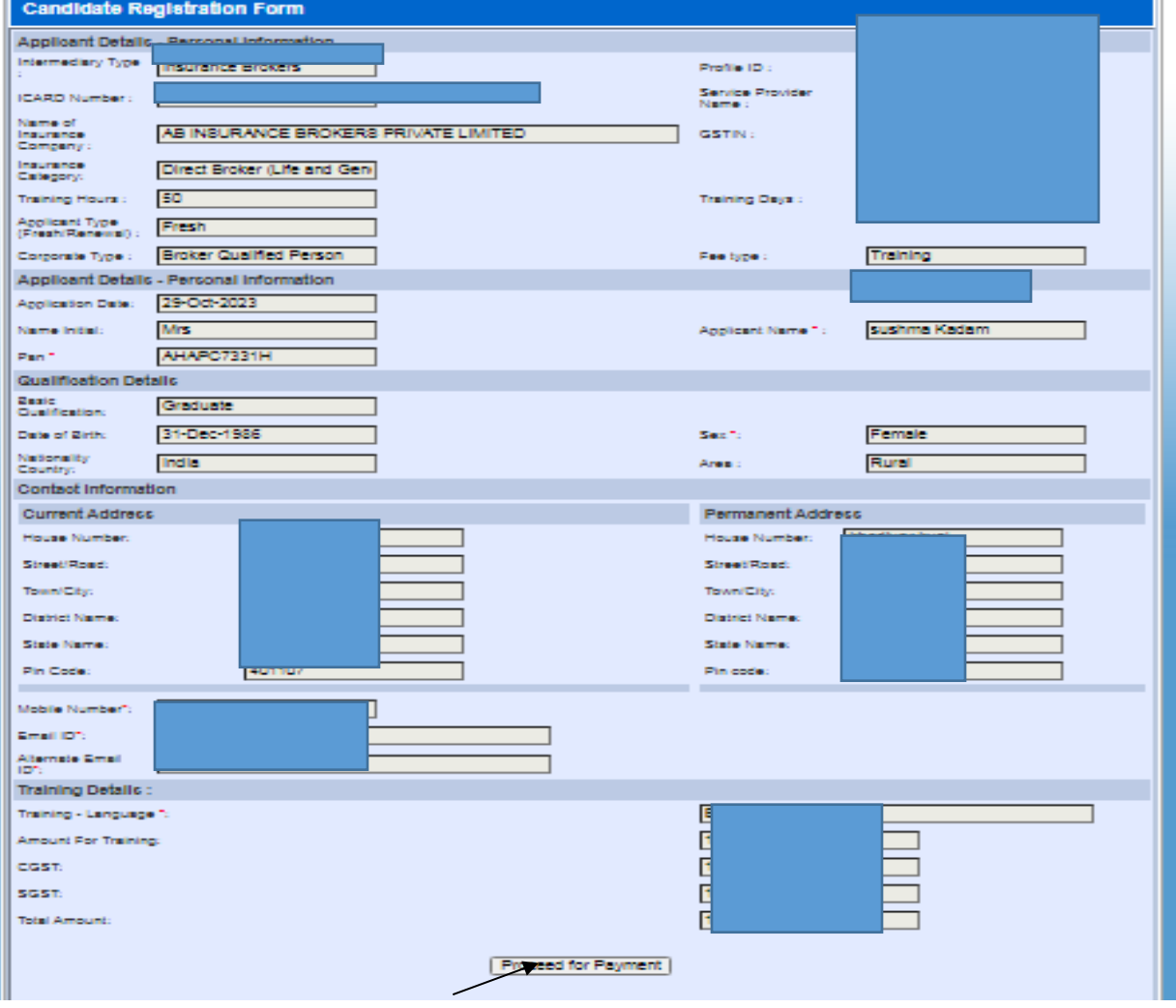

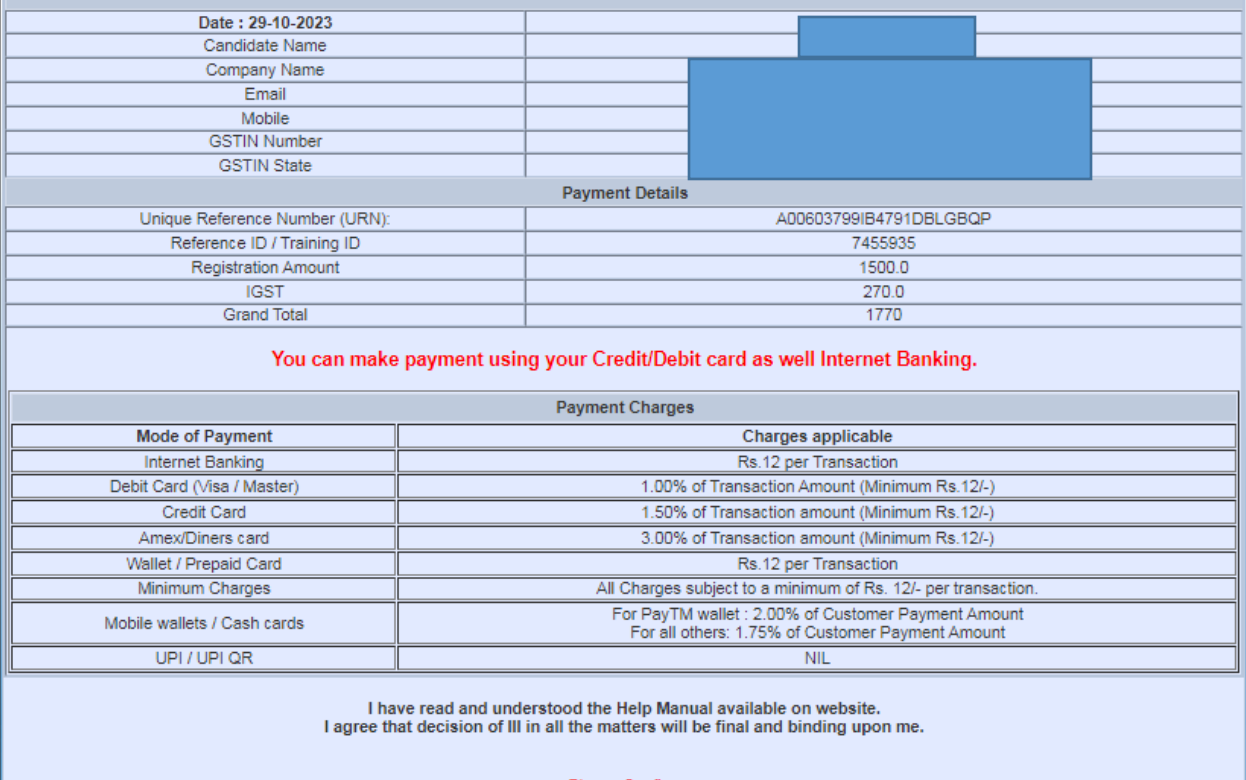

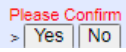

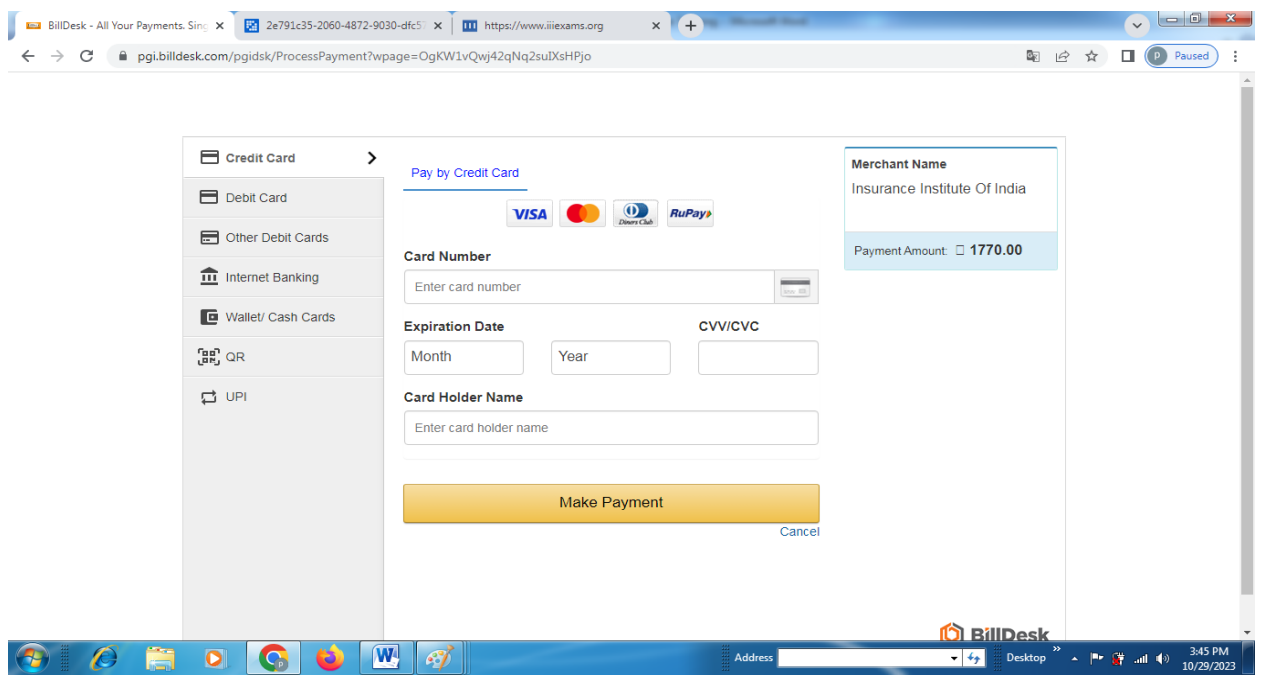

## **Step 2: Receipt of Training Fees**

For fees receipt, please click on below link,

<https://www.insuranceinstituteofindia.com/web/guest/receipt-for-online-training1>

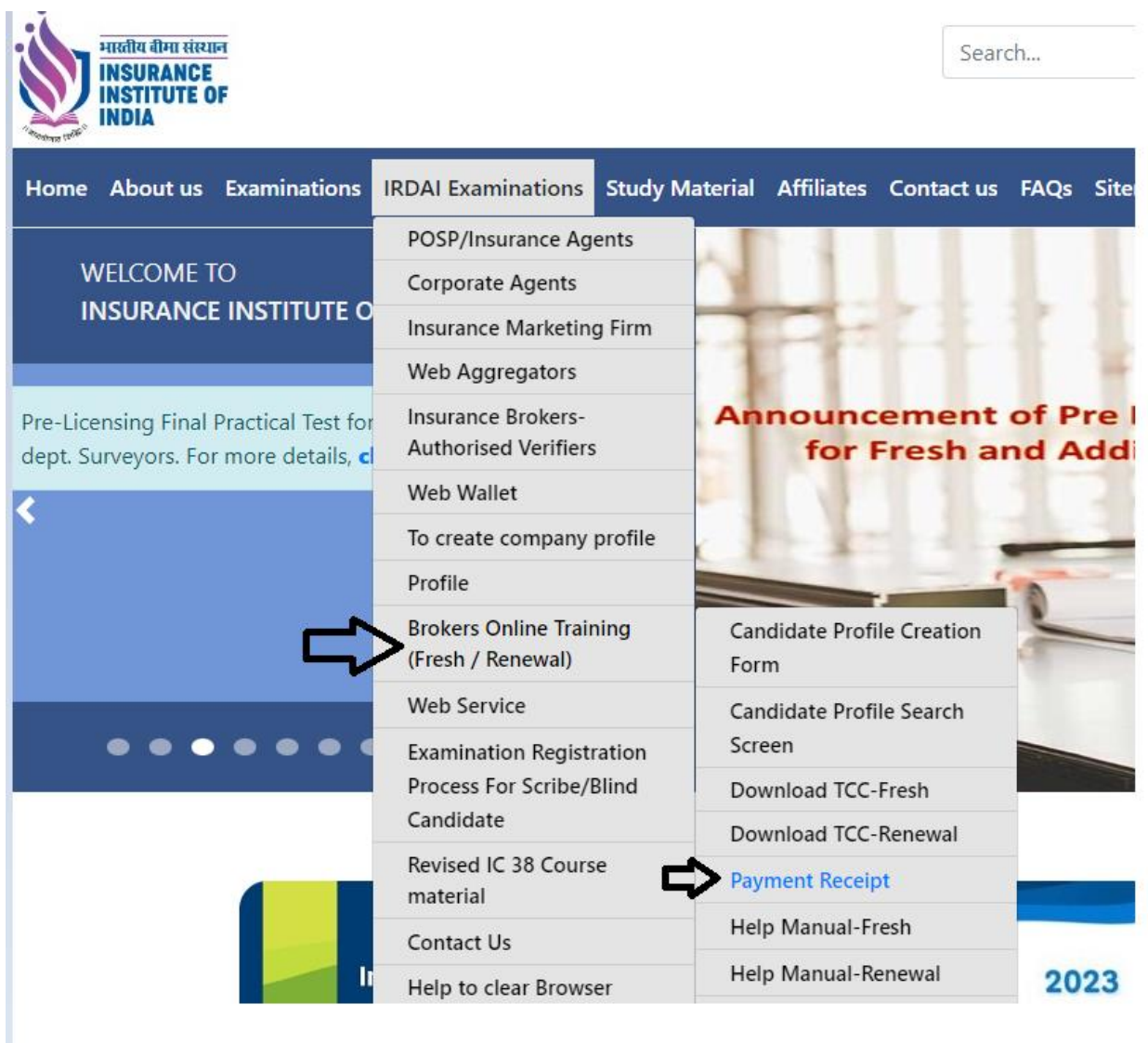

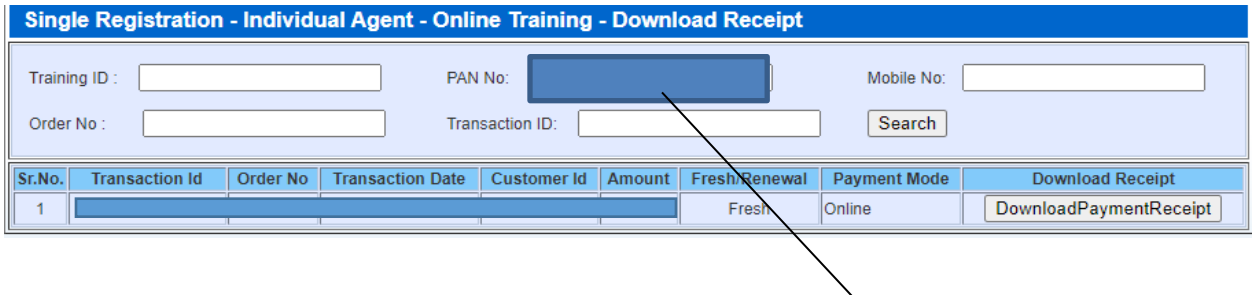

Put your Pan number here

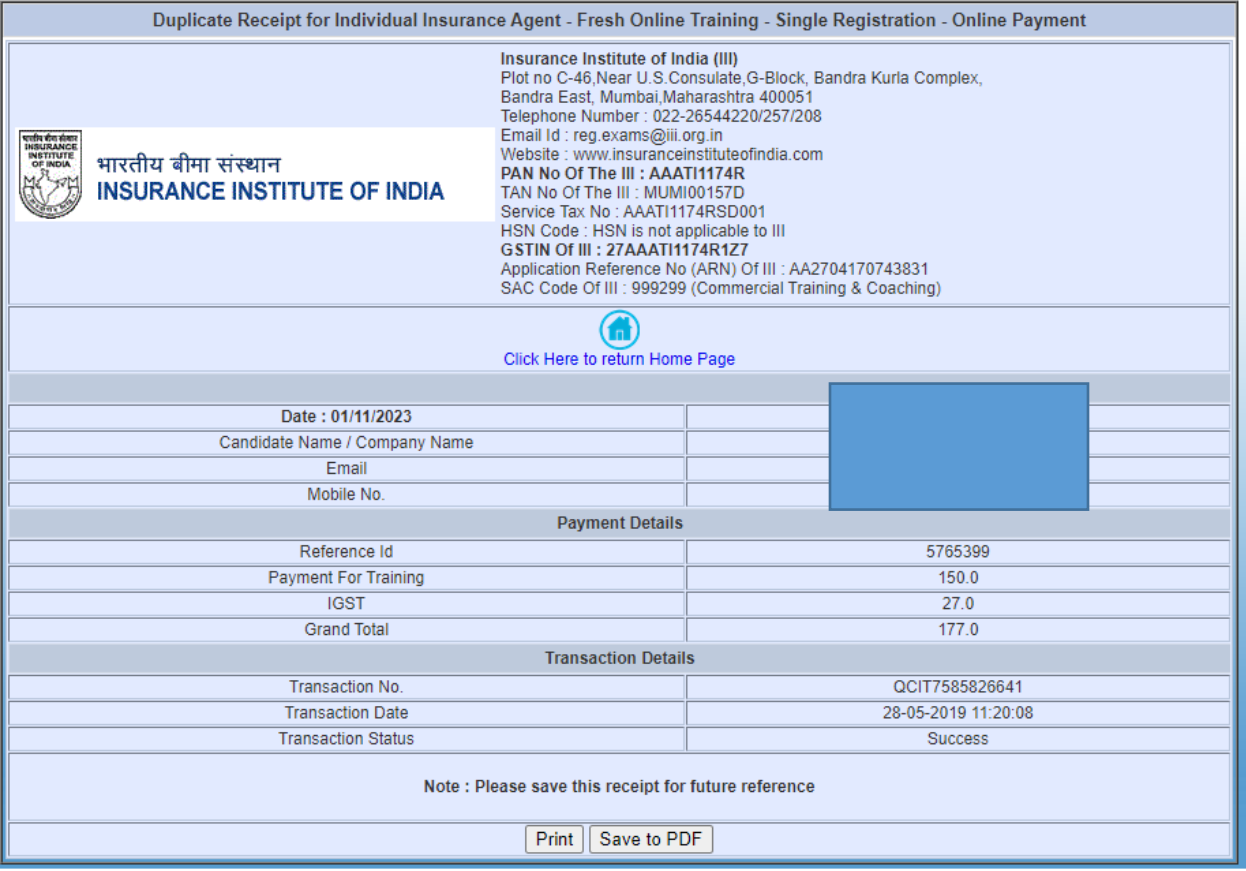

# **Step: 3 Online Training**

After making successful payment you will get the training details on your registered email ID's.

Training details provide to registered email ID's in below format.

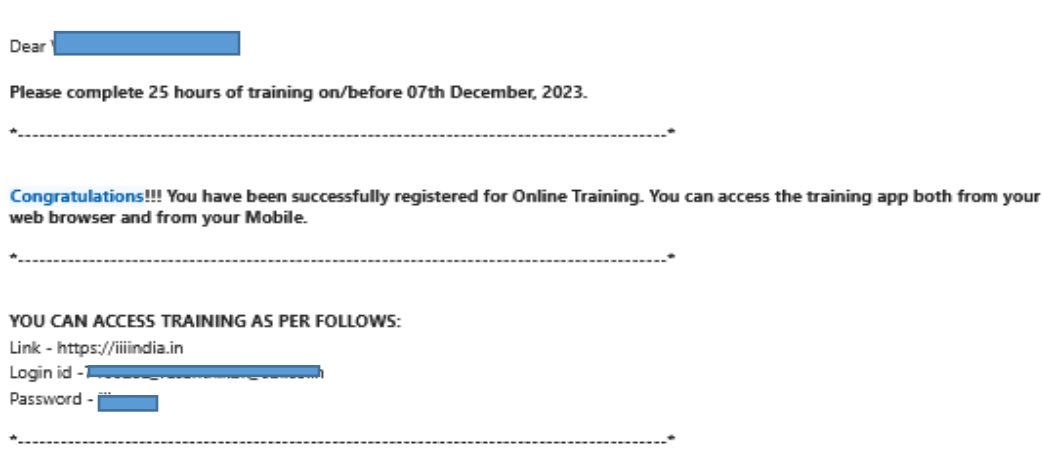

Training page will be appear as below,

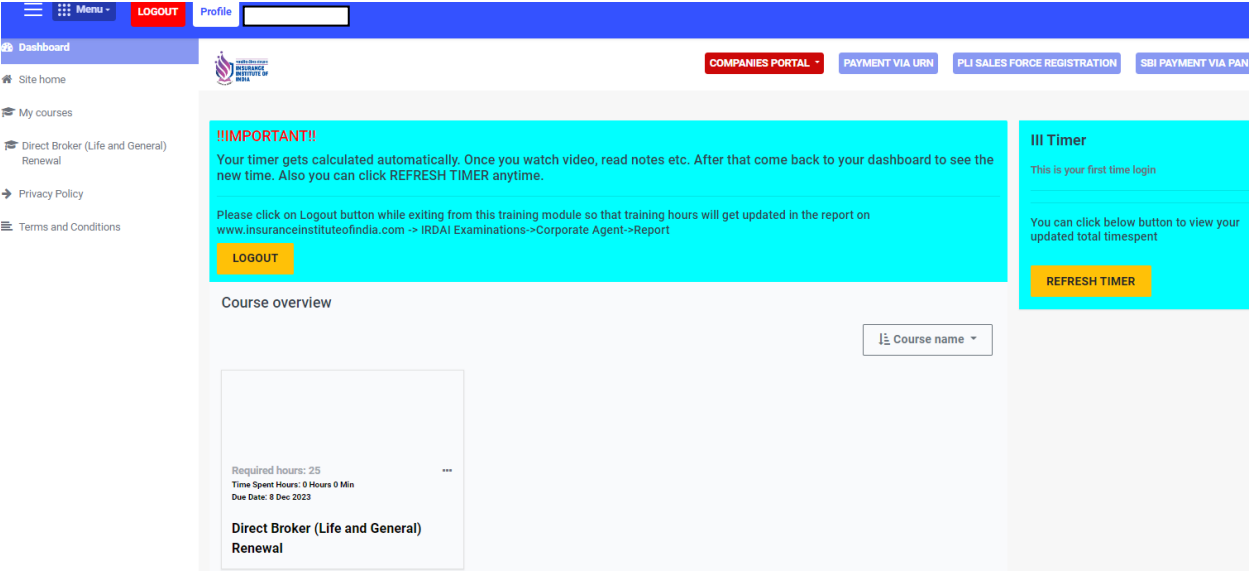

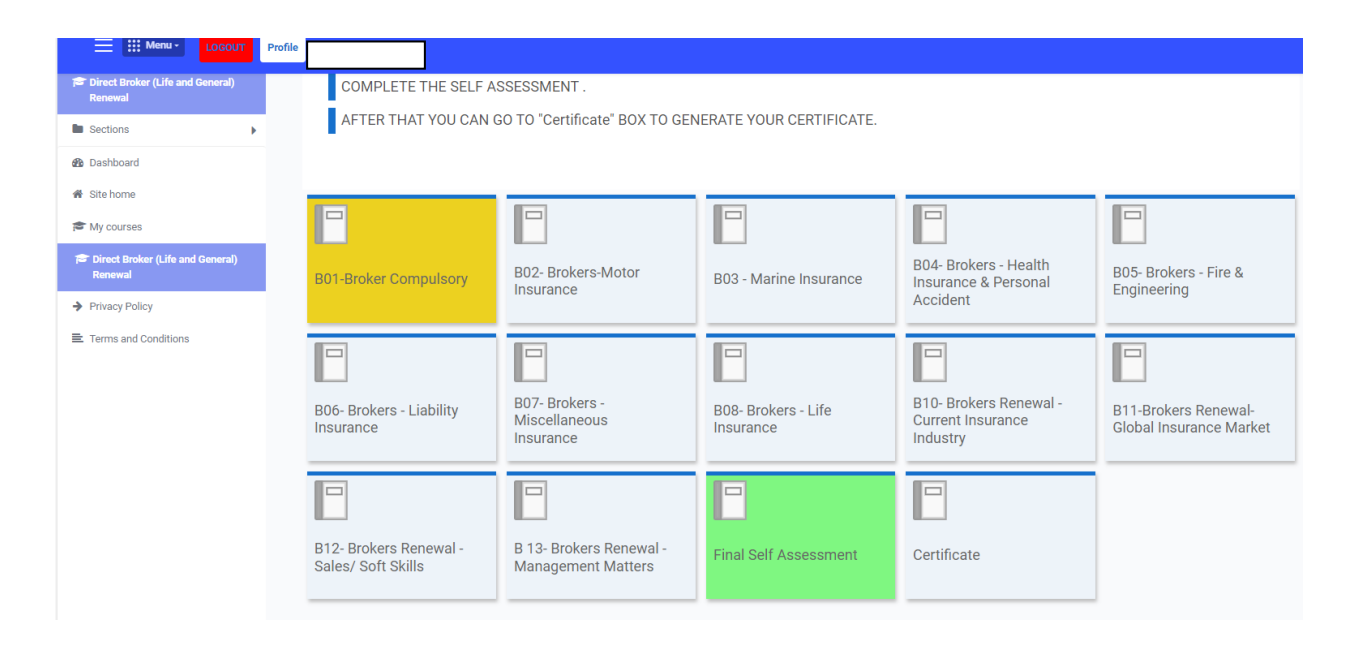

### **Step 4: Attend Self-assessment Test**

Candidate need to attend self-assessment test.

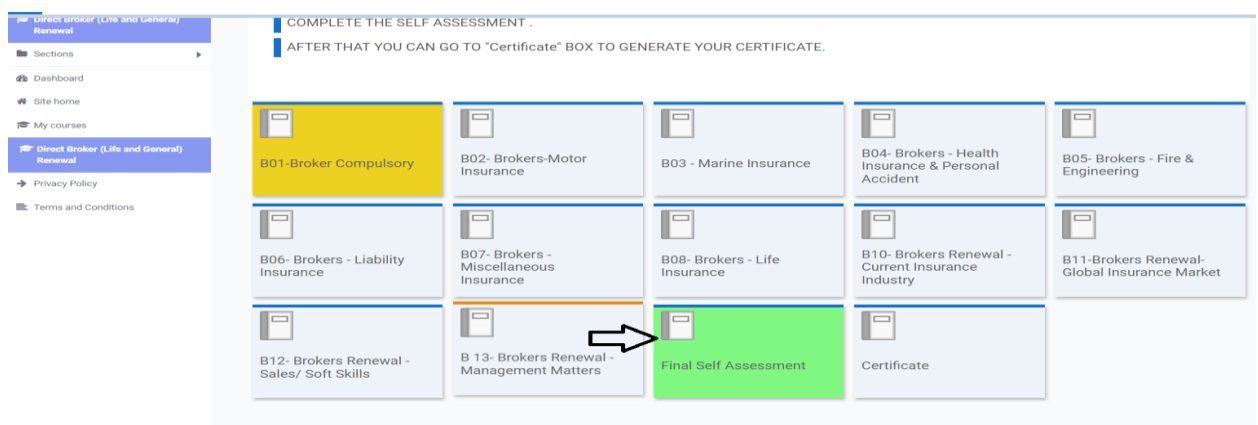

#### **Step 5: Download TCC**

After completion of Online Training and self-assessment test, Training Competition Certificate (TCC) will be send to registered email ID. Also you can download TCC by using below link,

<https://www.insuranceinstituteofindia.com/web/guest/download-tcc-insurance-agent1>

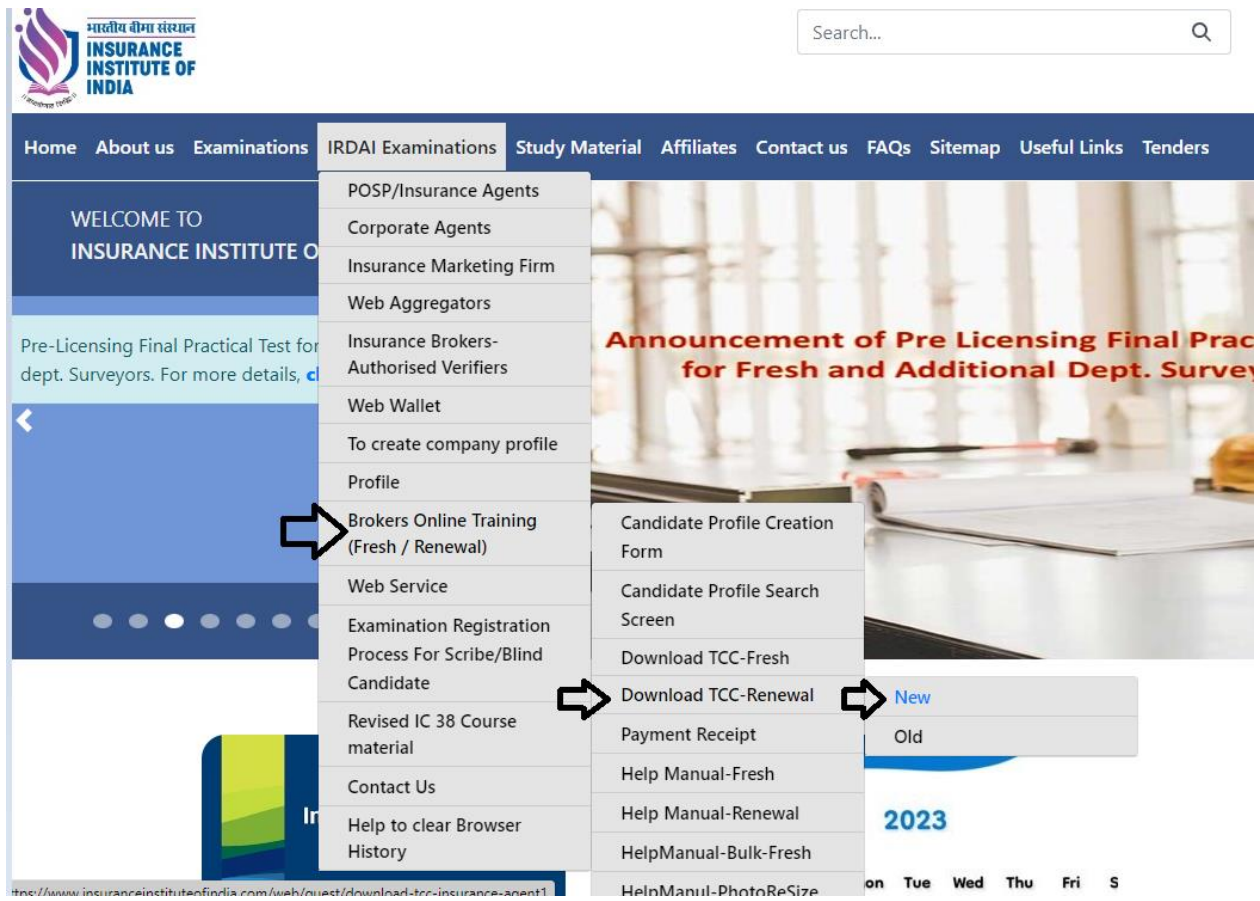

Examinations IRDAI Examinations Study-Material Affiliates Contact-us FAQs Sitemap Useful-Links

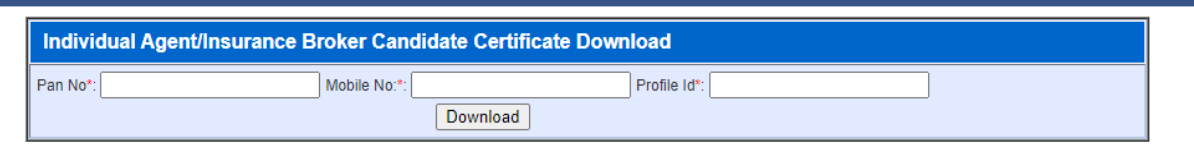

For any query please send email to,

[Reg.exams@iii.org.in](mailto:Reg.exams@iii.org.in)

Or

Call on below numbers,

 - 69654208 - 69654256 - 69654220 – 69654257